# **WooCommerce Product Image - Watermark Plugin**

- by: Extendons
- www.extendons.com/
- email: [info@extendons.com](mailto:info@extendons.com)

## **1 Installation Guide**

This is a quick guide on installation, and updating.

## **1.1 Plugin Installation**

To install WooCommerce Product Image Watermark plugin you must have a working and latest version of WordPress and WooCommerce plugin already installed. For information on installing the WordPress , please see the WordPress Codex - [Installing WordPress.](http://codex.wordpress.org/Installing_WordPress) For installing the WooCommerce and configure the shop please visit the following link WooThemes - [Installing WooCommerce.](https://docs.woothemes.com/document/installing-uninstalling-woocommerce/)

• Now the next step is the WooCommerce Product Image Watermark. In the full .ZIP archive you have downloaded from **Codecanyon.net** you will find a file called extendons\_product\_image\_watermark.zip. This file is the installable .ZIP archive you can install via WordPress.

Now is time to install WooCommerce Product Image Watermark, please read these steps carefully.

#### **Installing from WordPress**

Follow the steps bellow to install from WordPress Admin Dashboard

- Navigate to Plugins
- Click Install Plugins and click Add New
- Click the Upload Plugin button
- Navigate extendons product image watermark.zip on your computer and click Install Now
- When installation is done please click Activate to activate plugin

# **Installing using FTP**

Follow the steps bellow to install using FTP

- Unzip extendons product addons.zip to a desired location on your computer. These extracted files will be uploaded later via FTP
- Connect to your server via FTP (Use FileZilla or any other FTP client)
- Navigate to /wp-content/plugins/ server directory
- Locate the local directory where you have unzipped the extendons\_product\_addons.zip archive
- Upload local folder /extendons\_product\_addons/ to remote /wp-content/plugins/
- To activate the newly installed plugin navigate to Plugins and click the Activate button within the Woocommerce Custom Product Designer

# **1.2 Plugin Updates**

# **Update from WordPress Admin**

Follow the steps bellow to update from WordPress Admin Dashboard

- Navigate to Plugins
- Find the currently installed WooCommerce Product Image Watermark plugin and click Deactivate
- After deactivation click Delete to remove the old version (your saved setting will not be lost)
- Click Install Plugins and click Add New
- Click the Upload Plugin button
- Navigate the new version archive extendons\_product\_image\_watermark.zip on your computer and click Install Now
- When installation is done please click Activate to activate plugin

## **Update using FTP**

Follow the steps bellow to update using FTP

- Unzip the new version archive extendons product image watermark.zip to a desired location on your computer. These extracted files will be uploaded later via FTP
- Connect to your server via FTP (Use FileZilla or any other FTP client)
- Navigate to /wp-content/plugins/ server directory and delete the current plugin folder /extendons\_product\_image\_watermark/
- Locate the local directory where you have unzipped the new version archive extendons\_product\_image\_watermark.zip

• Upload local folder /extendons\_product\_image\_watermark/ to remote /wpcontent/plugins/

#### **2 User Guide**

After installation of plugin, login to admin panel and flush your cache storage.

#### **2.1 How to Add Watermarks**

#### **Step 1 - Go to Product Image Watermark:**

At the Backend go to the "Product Image Watermark". Here you will find the follwoing information. Click on "Add New Option" to continue.

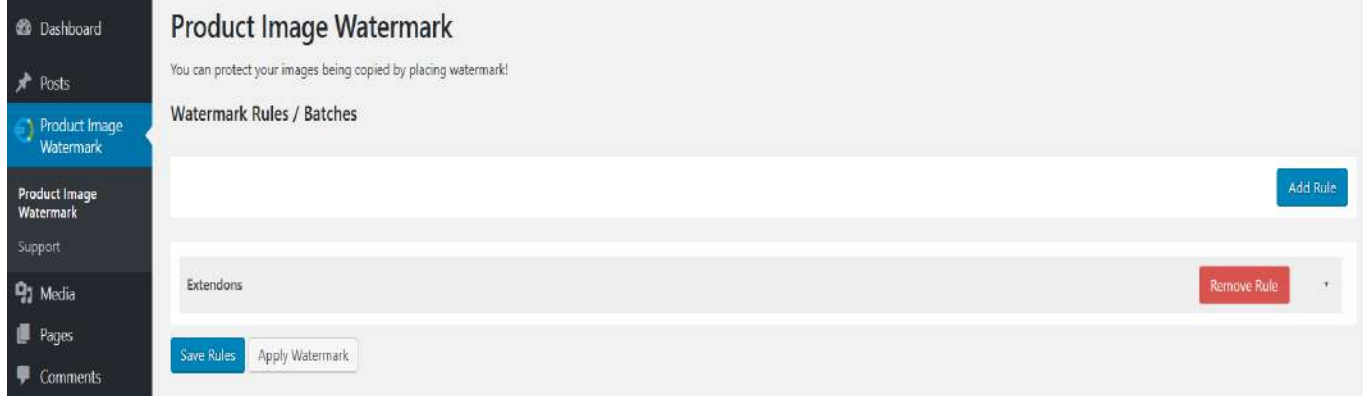

## **Step 2 - Atatch Watermarks and Edit Settings:**

Now here you can add your Watermark as par your requirement. For the purpose of this demo we have added to following Watermark & gave them mentioned settings.

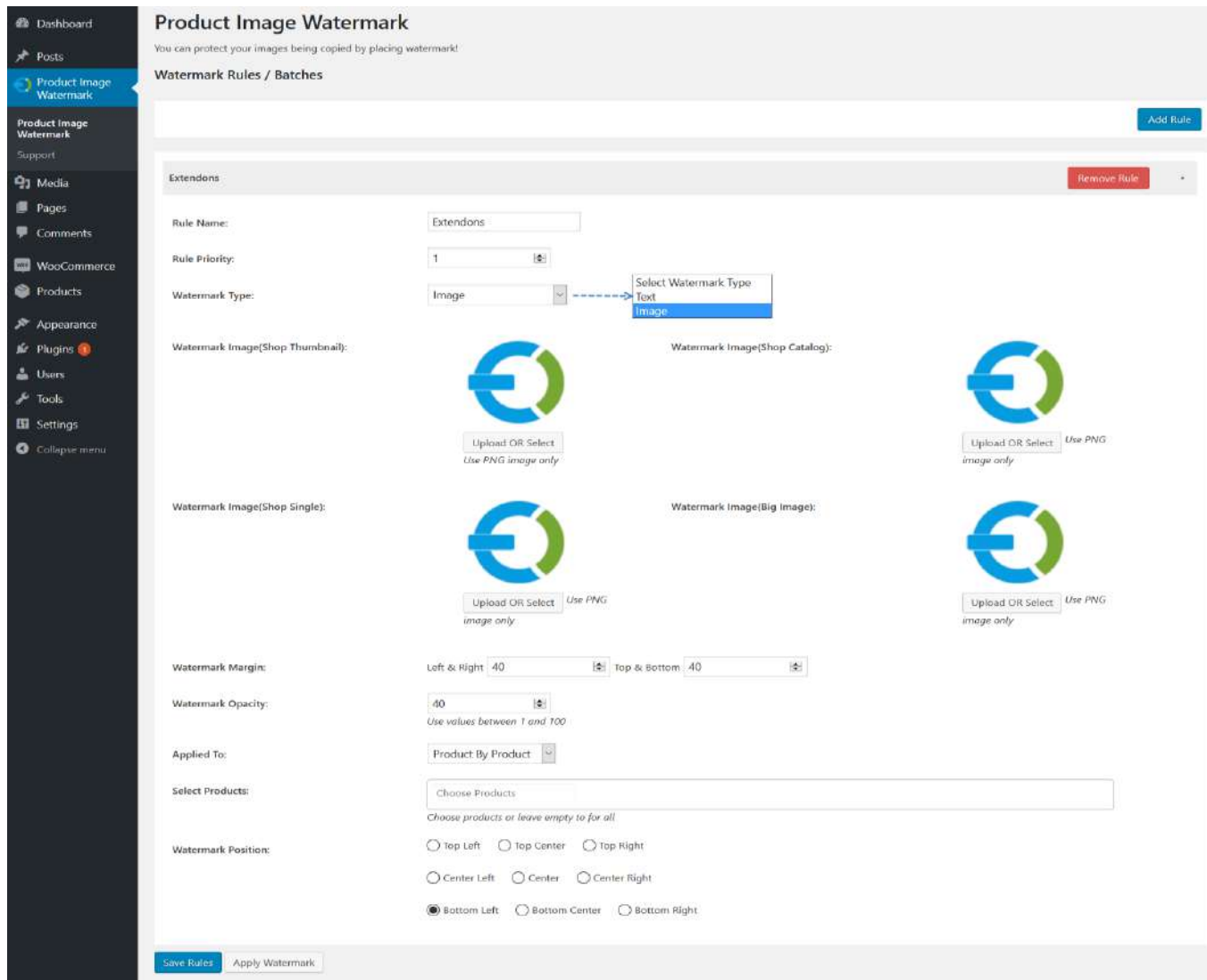

# **Step 3 - Frontend:**

Now at the frontend you will find your watermarks as shwon below. You can always go back and edit this infromation.

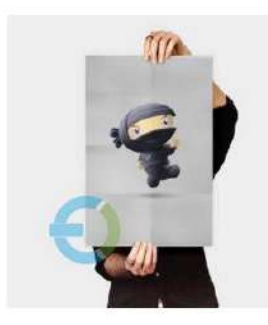

Flying Ninja  $SALE!$ £15.00 £12.00

Add to cart

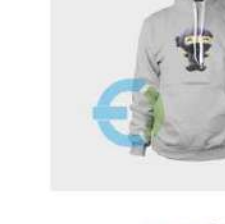

Happy Ninja £35.00

Add to cart

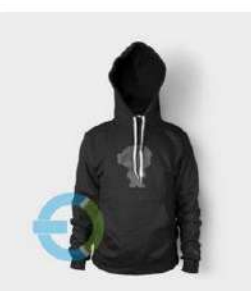

Ninja Silhouette £30.00

Buy on WordPress Swag Store

 $\triangleq$  Hello world!

#### Recent Comments

 $\supseteq$  A WordPress Commenter on Hello world!

Archives

October 2017

Categories

**D** Uncategorized

Meta

Site Admin Log out Entries RSS

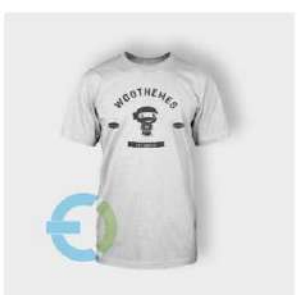

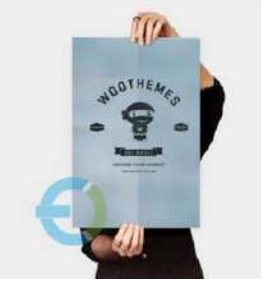

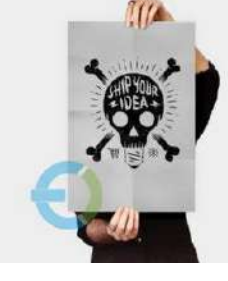

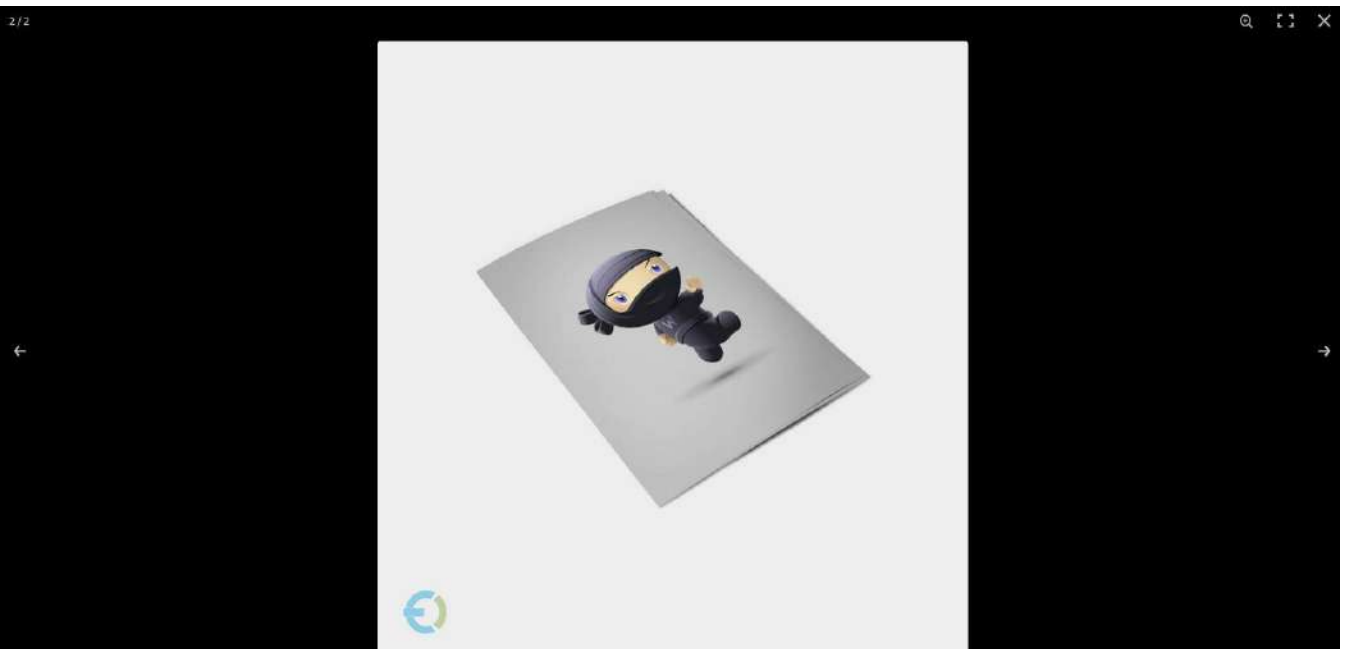

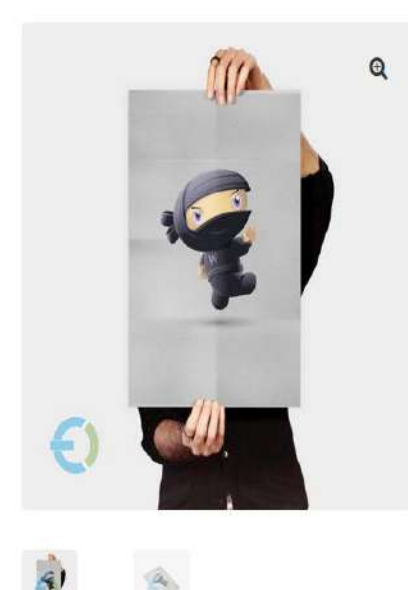

# SALE! Flying Ninja

#### £15.00 £12.00

Pellentesque habitant morbi tristique senectus et netus et malesuada fames ac turpis egestas. Vestibulum tortor quam, feugiat vitae, ultricies eget, tempor sit amet, ante. Donec eu libero sit amet quam egestas semper. Aenean ultricies mi vitae est. Mauris placerat eleifend leo.

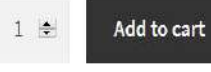

Q Search...

#### Recent Posts

B Hello world!

#### Recent Comments

A WordPress Commenter on Hello world!

Archives